## **INSTRUCTIVO CARGA DE UN NUEVO**

## **PROVEEDOR**

# **EN DIAGUITA COMPRAS Y CONTRATACIONES**

Octubre 2020

A continuación se detallan los pasos a seguir para la carga de un nuevo proveedor en el sistema Diaguita Compras y Contrataciones v 3.1.

Los proveedores registrados en el sistema Diaguita Compras y Contrataciones se encuentran sincronizados con los proveedores registrados en el sistema Pilagá a través de Arai Proveedores.

### Registro de proveedores NACIONALES

El registro de un nuevo proveedor comienza con el ingreso en el catálogo de proveedores

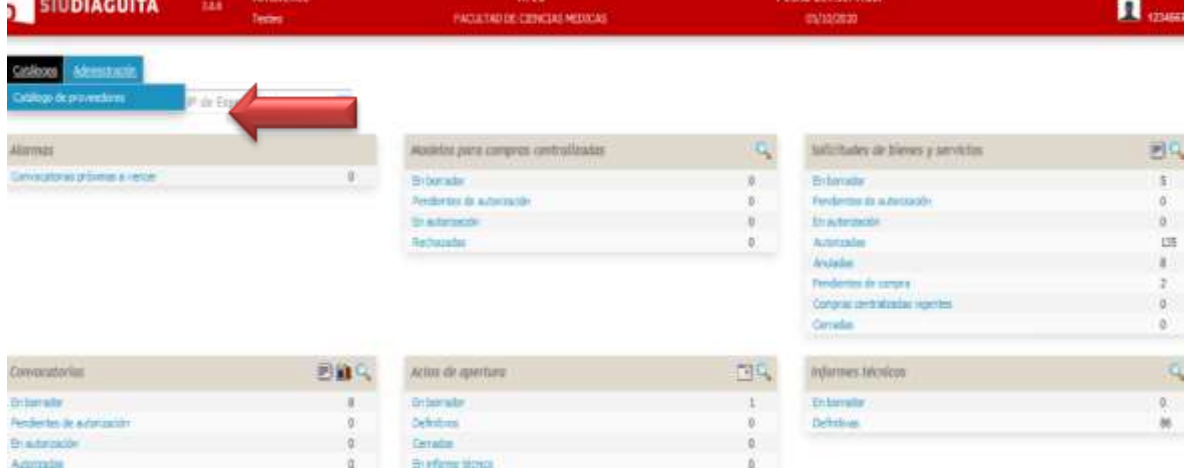

Aparece la siguiente pantalla

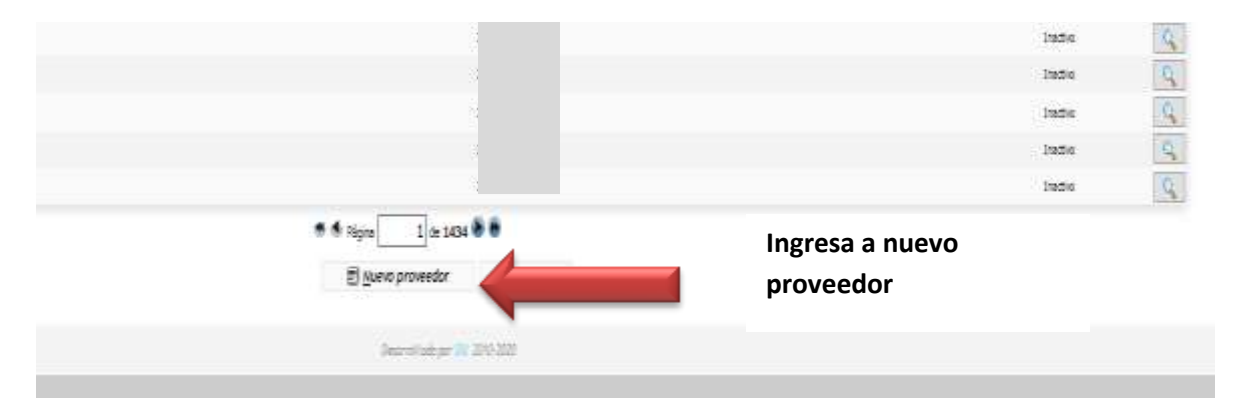

Se accede a la pantalla principal en donde hay que completar las siguientes pestañas:

DATOS GENERALES

Se completan la pestaña que es de registro obligatorio

Completar los datos del DNI (sin puntos), CUIL, PAS o CUIT (con guiones), según corresponda.

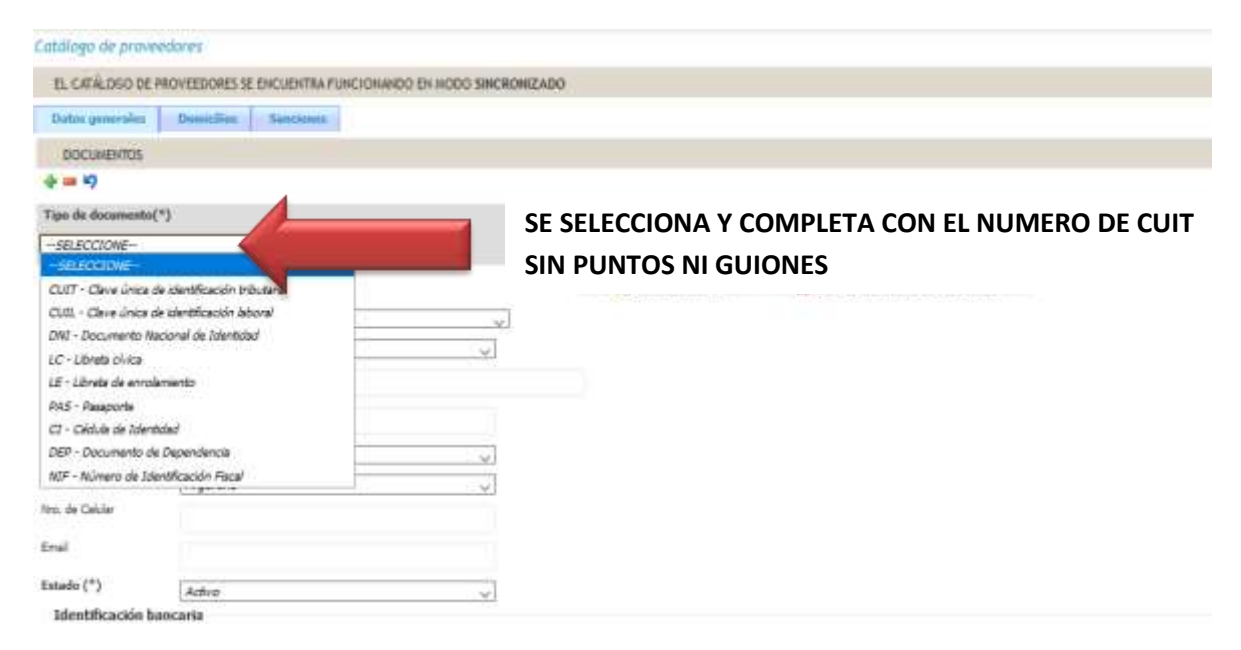

\*El sistema requiere como documento obligatorio de carga el número de cuit o cuil dependiendo de la figura.

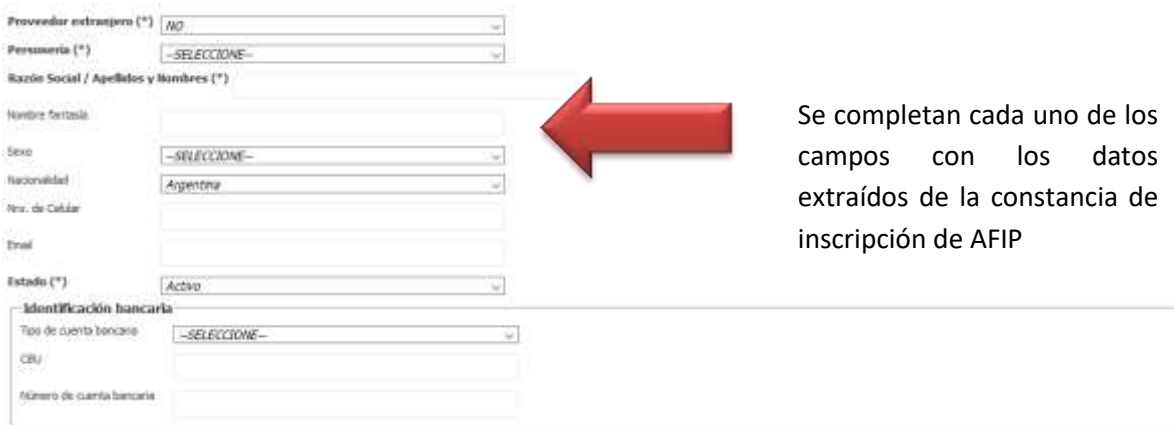

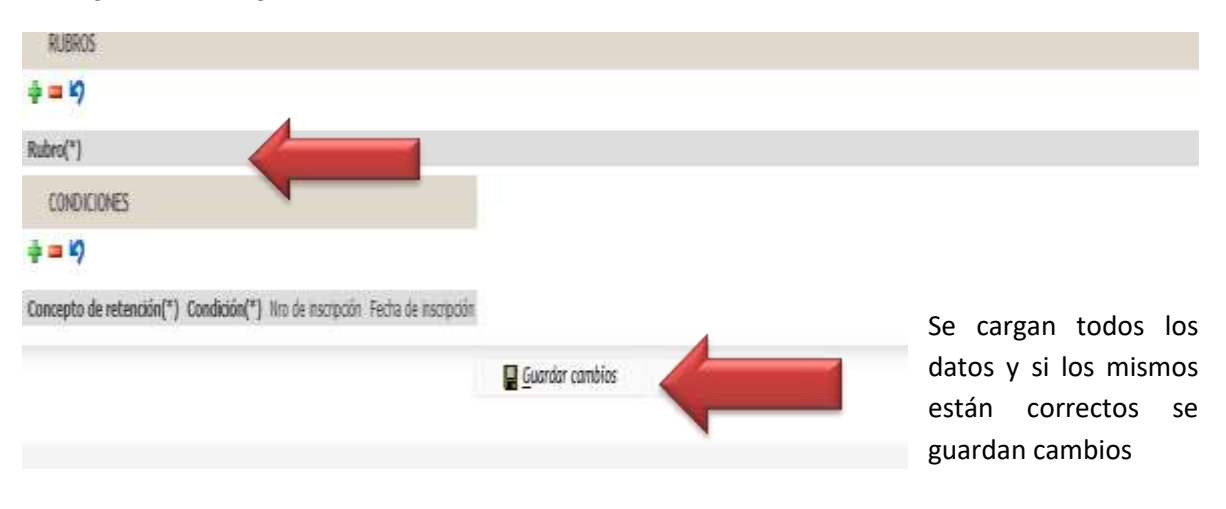

### Y luego con los siguientes datos

#### Domicilio

Se completa la segunda pestaña que es también de registro obligatorio

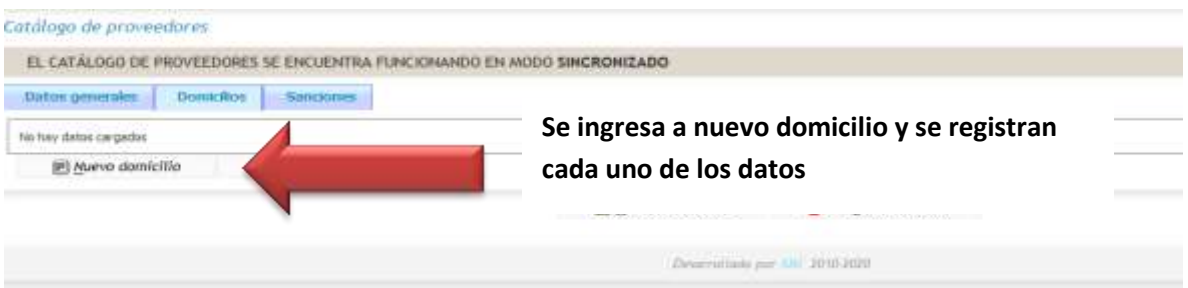

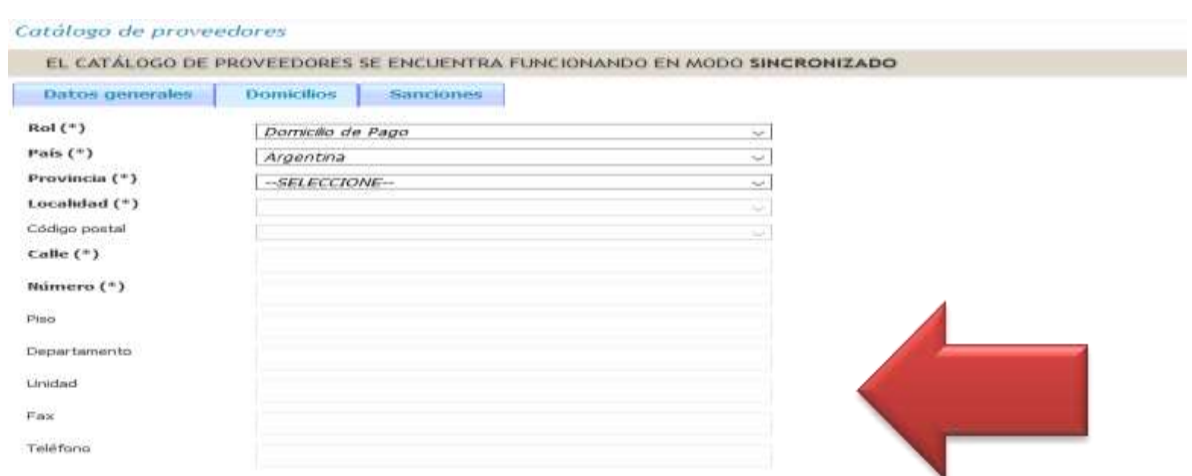

### **Sanciones**

En caso de que el proveedor conste de una sanción la se registra en la tercera pestaña

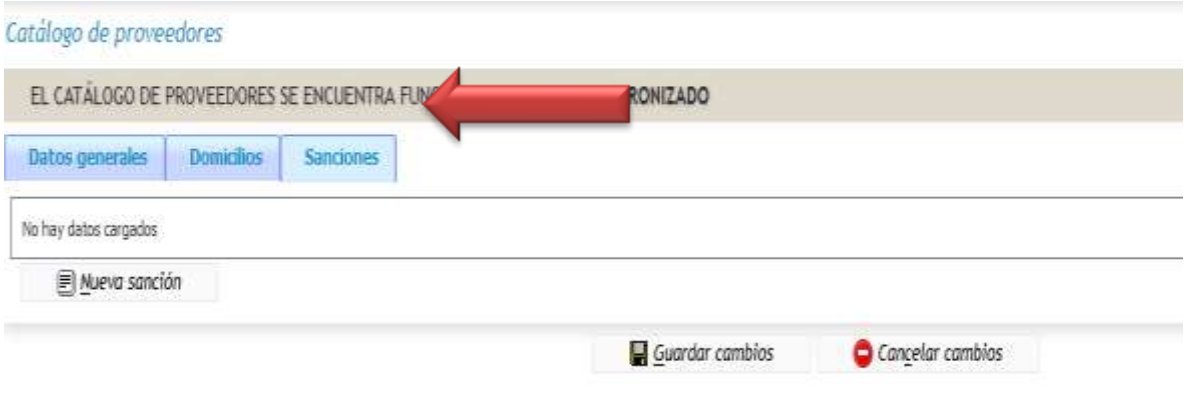

## Catálogo de proveedores

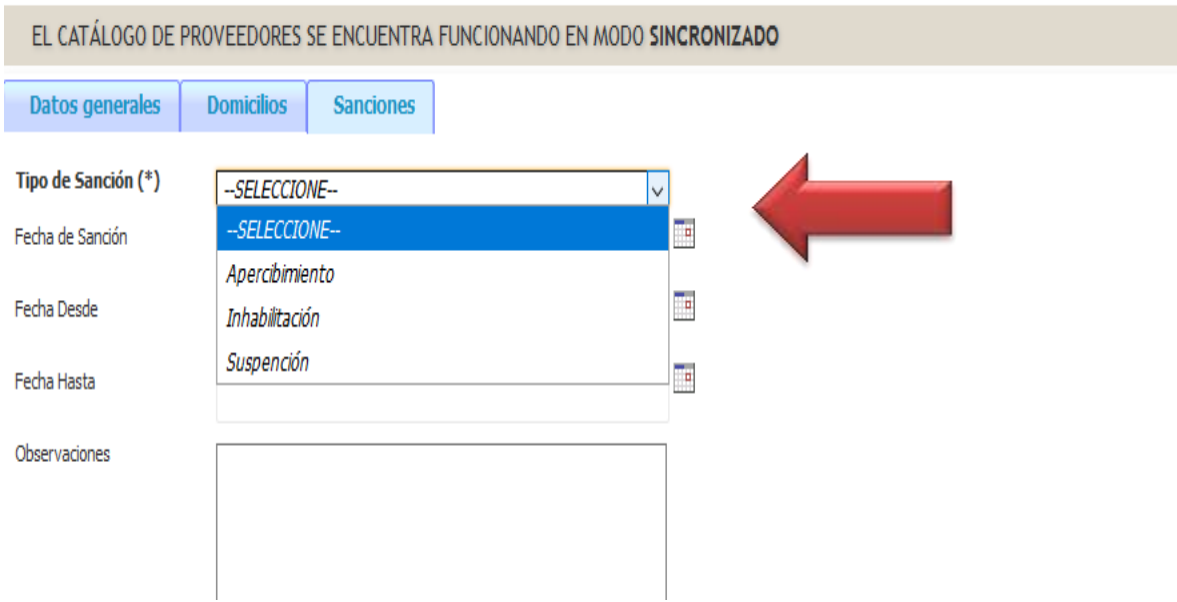

### Registro de proveedores EXTRANJEROS

El registro de un nuevo proveedor extranjero comienza con el ingreso en el catálogo de proveedores

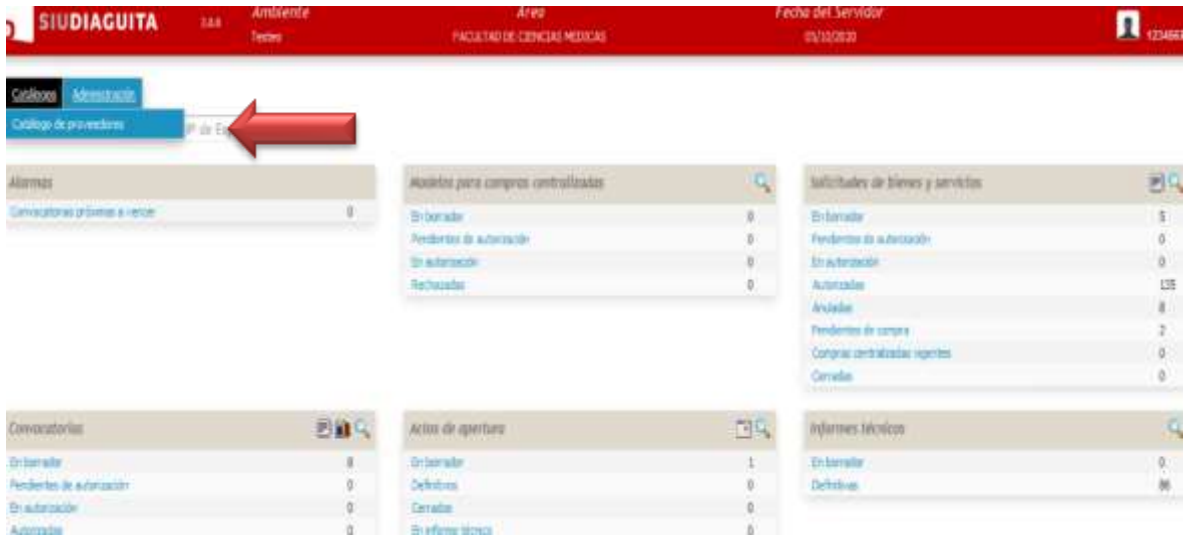

#### Aparece la siguiente pantalla

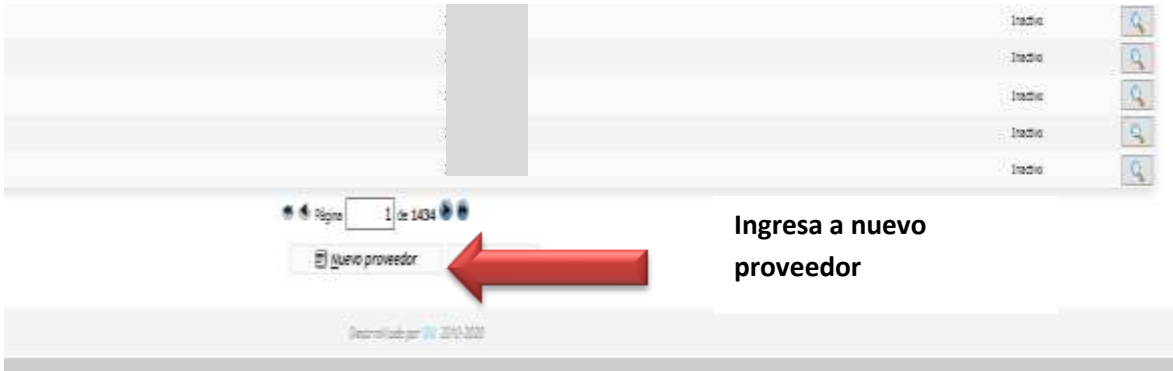

Se accede a la pantalla principal en donde hay que completar las siguientes pestañas:

#### DATOS GENERALES

Se completan la pestaña que es de registro obligatorio

Completar los datos del DNI (sin puntos), CUIL, PAS o CUIT (con guiones), según corresponda.

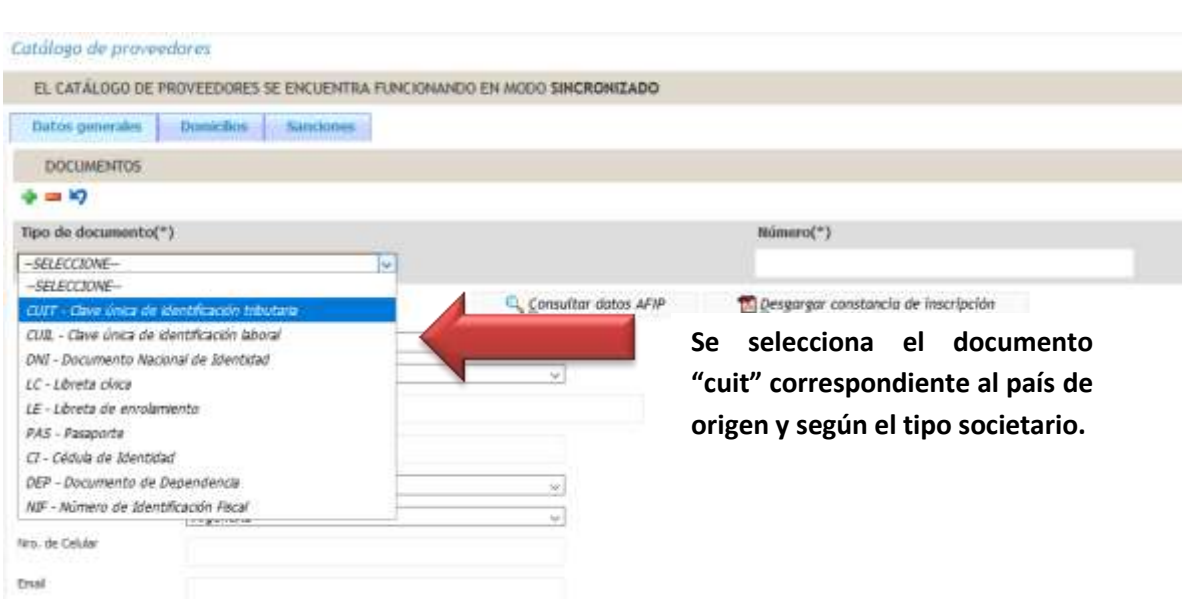

El listado de CUIT genérico correspondiente al país de origen del proveedor se consulta en el Instructivo de carga de proveedores de Pilagá.

Del mismo modo que se realiza en el sistema Pilaga: en el caso de ser un proveedor EXTRANJERO, se deben cargar dos tipos de documentos CUIT y PAS o NIF, se carga de la misma forma que en el sistema Pilaga. Como CUIT debemos seleccionar un número de "CUIT genérico" según corresponda al país que pertenece este proveedor, consultar apartado con los CUIT Genéricos por país. Si disponemos el PAS del proveedor este será el segundo documento a cargar y procederemos a guardar el nuevo proveedor.

Si no disponemos del PAS deberemos poner como segundo documento NIF. El NIF se debe armar anteponiendo al número de CUIT genérico elegido una secuencia de 5 dígitos separados por un guión, esta secuencia deberá armarla la dependencia respetando pautas de armado. Los dos primeros dígitos son el número de dependencia y los siguientes tres números son números secuenciales a cargo de la dependencia.

Ejemplo: Alta de un proveedor Italiano y no tenemos el PAS. Soy usuario de la dependencia 46. En la pestaña "Documento" debo cargar CUIT y NIF. CUIT 50-00000354-6 NIF 46001-50000003546

IMPORTANTE: Antes de cargar un proveedor extranjero nuevo se debe buscar en el sistema por "Razón Social" dicho proveedor para no repetir la carga (tener en cuenta en el FILTRO de indicar la Nacionalidad adecuada). Si bien el número de secuencia para armar el tipo de documento NIF incluye como parte del número la dependencia no significa que sea para esa dependencia en particular, cualquier dependencia que necesite este proveedor lo podrá usar.

#### Catálogo de proveedores

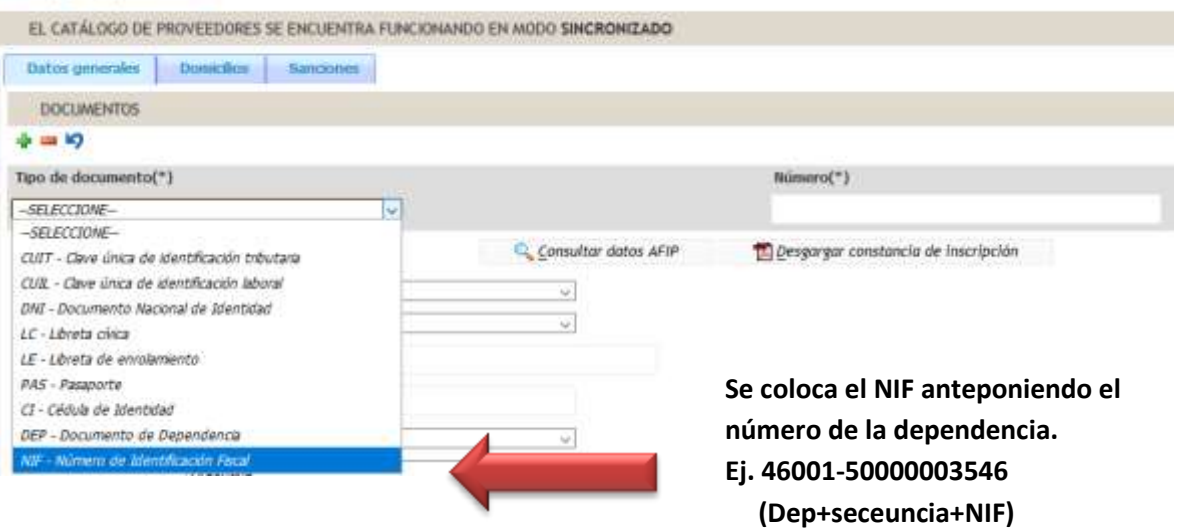

Luego se continúa el registro completando las siguientes pestañas de la misa forma que para el registro de proveedores nacionales.

> Consultas a: [soledadvazquez@unc.edu.ar](mailto:soledadvazquez@unc.edu.ar) [contrataciones@gestion.unc.edu.ar](mailto:contrataciones@gestion.unc.edu.ar)